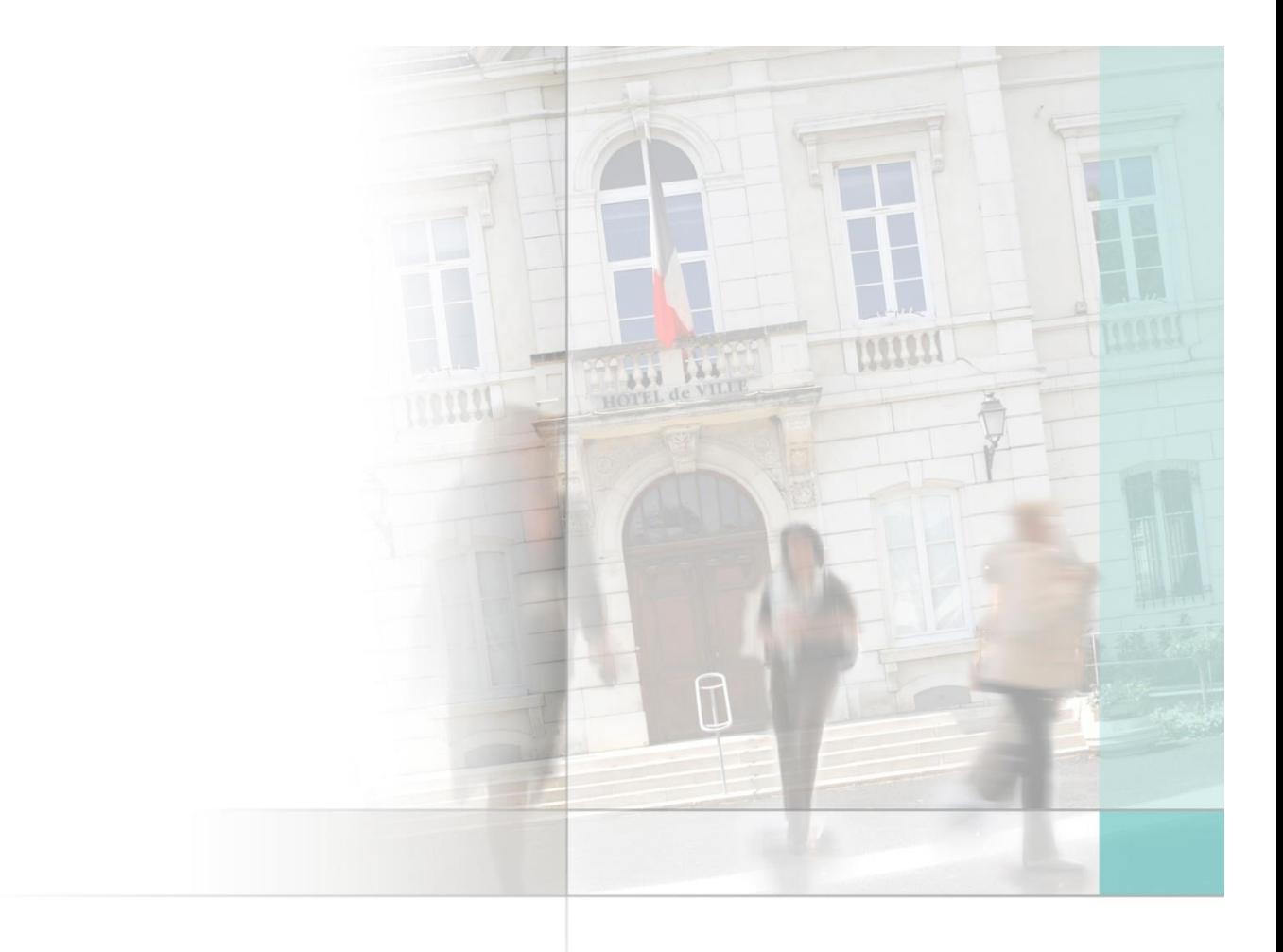

Civila SERVICES A LA POPULATION

# Traitements de clôture CIVIL NET ELECTIONS

## **Intervenants et contexte**

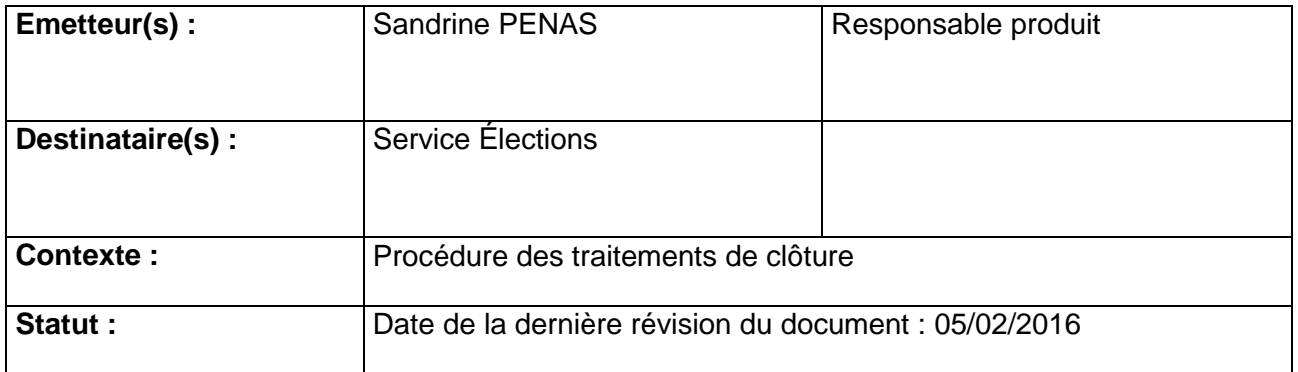

CUVIL &

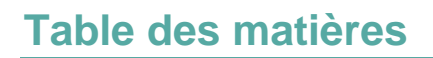

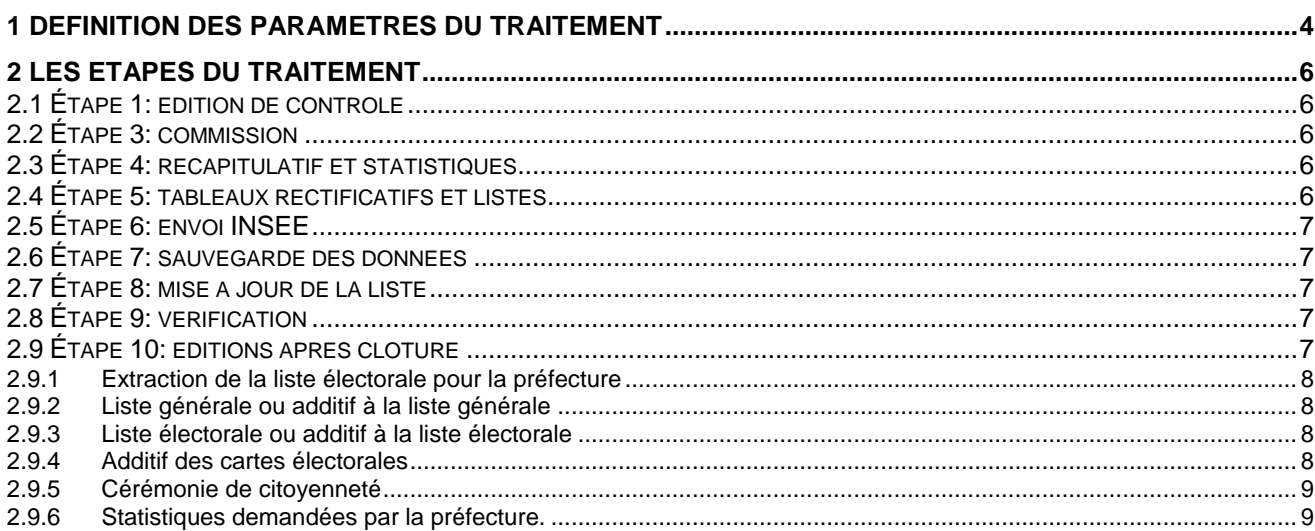

civil

## <span id="page-3-0"></span>**1 Définition des paramètres du traitement**

Avant d'entamer votre traitement de clôture, nous vous conseillons de lire attentivement cette procédure qui retrace les principales étapes du traitement. Pour plus d'informations, veuillezvous référer à l'aide en ligne ou à la documentation générale disponible sur notre site et sur tous les CD de version.

#### Menu Traitements>**Traitement de clôture**

Cet écran vous permet d'une part de paramétrer les dates de sélection qui seront utilisées dans tous les traitements et éditions et d'autre part de lancer vos éditions et traitements.

**Pour initialiser les dates de traitement, cliquez sur le bouton** 

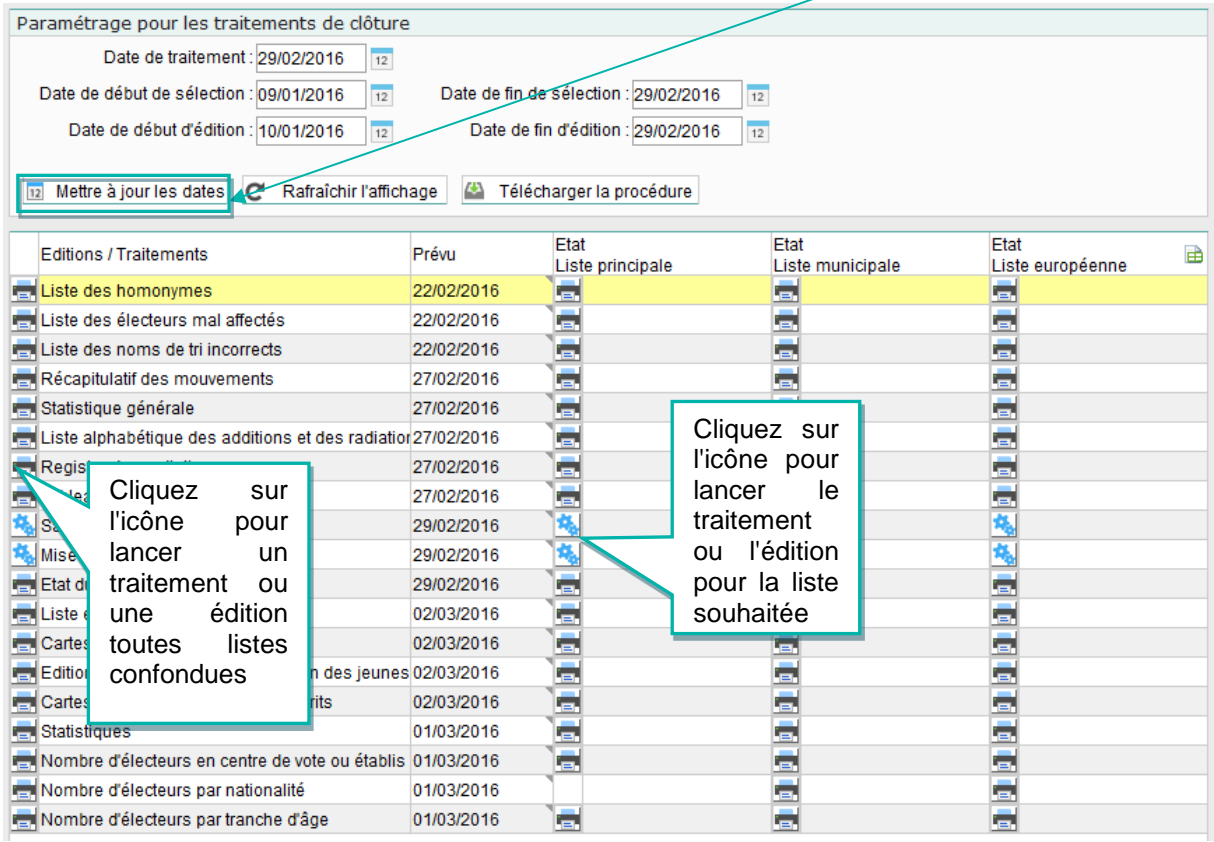

Indiquez dans la **date de traitement,** la date à laquelle sera réalisé le traitement de mise à jour de la liste.

La **date de début de sélection** doit correspondre obligatoirement à la date de fin de sélection du traitement du 10 janvier + 1 jour. **NE PAS MODIFIER**.

La **date de fin de sélection** correspond à la date de saisie du dernier mouvement à prendre en compte pour le traitement. **NE PAS MODIFIER**

Indiquez dans les **dates d'édition,** les dates légales exigées par la préfecture. Ces dates apparaîtront sur tous les documents édités.

Après avoir saisi vos critères, validez à l'aide du bouton

 $\mathsf{divil}\ \mathscr{P}$ 

Attention vous n'aurez pas accès à la suite des éditions et traitements tant que vous n'aurez pas renseigné ces informations.

Les traitements décrits ci-après devront être scrupuleusement gérés dans l'ordre indiqué.

Ces traitements sont à réaliser impérativement sur les trois listes même si vous n'avez pas eu de mouvement.

Le tableau vous permet de connaître l'état d'avancement de votre travail.

Pour lancer une édition ou un traitement toutes listes confondues, cliquez sur le premier icône à gauche devant le libellé.

Pour lancer une édition ou un traitement sur une seule liste, cliquez sur l'icône correspondant à la liste.

Tous les documents nécessaires à la vérification des tableaux et à la préfecture ainsi que le traitement INSEE doivent être édités avant le lancement de la mise à jour de la liste générale.

civil&

## <span id="page-5-0"></span>**2 Les étapes du traitement**

### <span id="page-5-1"></span>2.1 Étape 1: édition de contrôle

Si ceux-ci n'ont pas été lancés avant la mise à jour du 10 janvier, effectuez selon les besoins, les contrôles suivants :

#### **Liste des homonymes**

Détection automatique des doublons en liste générale, en mouvement et inter liste : indiquez le mode de contrôle souhaité.

- Liste des électeurs mal répartis
- Liste des différences de nom de tri

En cas d'anomalie, vous devez effectuer les modifications nécessaires avant de continuer. Si la commission est validée, vous devez annuler la validation avant d'effectuer ces modifications.

## <span id="page-5-2"></span>2.2 Étape 3: commission

Cette étape est obligatoire pour les Mairies effectuant les échanges avec l'INSEE de façon électronique, car les mouvements d'inscription doivent être validés par la commission avant d'être transmis à l'INSEE.

Si les tableaux rectificatifs sont donnés à signer aux membres de la commission, vous devez au minimum, déclarer votre commission, éditer le récapitulatif des mouvements et valider la commission. Dans le cas contraire, vous devez effectuer les mêmes traitements que les commissions intermédiaires.

## <span id="page-5-3"></span>2.3 Étape 4: récapitulatif et statistiques

Selon le degré de détail souhaité, le produit met à disposition différents outils permettant d'analyser et de vérifier le nombre d'électeurs par bureau, par canton, suite aux mouvements saisis entre le 10 janvier et la clôture. Au choix, sélectionner les traitements suivants :

Traitements>Traitement de clôture>Récapitulatif des mouvements

Indiquez les options de lancement et le type de récapitulatif si nécessaire.

Traitements>Traitement de clôture>Statistiques

La statistique et la statistique générale sont regroupées dans un même écran. Indiquez les options de lancement et le type de statistique souhaités.

## <span id="page-5-4"></span>2.4 Étape 5: tableaux rectificatifs et listes

Après s'être assuré de l'exactitude du nombre d'électeurs obtenu, éditer les tableaux rectificatifs destinés à la préfecture et/ou les listes alphabétiques des additions et des radiations.

Tableaux rectificatifs

Traitements>Traitements de clôture>Tableaux rectificatifs

Les **options d'édition** vous permettent d'obtenir plus ou moins de détail sur les tableaux, par exemple si vous décochez "arrêté du bureau", vous n'aurez pas pour chaque bureau l'édition de cette page.

**Civil** 

**H** N'oubliez pas d'enregistrer le fichier pdf pour le transmettre à la préfecture via le site [https://elistelec.interieur.gouv.fr.](https://elistelec.interieur.gouv.fr/)

Listes alphabétiques

Traitements>Traitements de clôture>Listes des additions et des radiations

Registre des radiations (facultatif)

Traitements>Traitements de clôture>Registre des radiations

Il permet d'éditer la liste de toutes les radiations effectuées pour l'année.

## <span id="page-6-0"></span>2.5 Étape 6: envoi INSEE

Le transfert doit être effectué impérativement avant la mise à jour de clôture.

### <span id="page-6-1"></span>2.6 Etape 7: sauvegarde des données

Traitements>Traitement de clôture >Sauvegarde des données La sauvegarde des données est obligatoire avant de lancer la mise à jour de clôture. Un compte-rendu indiquant le lieu de stockage des fichiers sur le serveur est édité.

**La sauvegarde prend en compte les trois listes.** 

### <span id="page-6-2"></span>2.7 Étape 8: mise à jour de la liste

Traitements>Traitement de clôture >Mise à jour de la liste générale.

**Avant d'entamer cette procédure, vous devez avoir clôturé vos commissions, édité les tableaux et/ou les listes alphabétiques, tous les documents d'analyse découlant des mouvements, généré le fichier INSEE. Il est également vivement conseillé de faire signer ces documents avant de lancer la mise à jour, car la mise à jour est irréversible.**

Lancer la mise à jour de la liste générale.

La mise à jour va permettre d'incorporer à la liste générale les nouveaux inscrits, de radier les électeurs décédés, partis etc.

Les listes des procurations, des cartes en retour, des centres de vote, des électeurs radiés, l'état du fichier électoral et le compte rendu de traitement seront automatiquement édités.

Ces traitements sont à réaliser impérativement sur les trois listes même si vous n'avez pas eu de mouvement.

## <span id="page-6-3"></span>2.8 Étape 9: vérification

La mise à jour de la liste électorale terminée**, vérifier impérativement** le bon déroulement de celle-ci avec l'état du fichier électoral, confirmant ainsi le nombre d'électeurs attendu. Dans le cas contraire, contactez notre service assistance par mail à l'adresse [assistance.election@ciril.net](mailto:assistance.election@ciril.net) ou sur notre site client [www.assistanceciril.net.](http://www.assistanceciril.net/)

#### <span id="page-6-4"></span>2.9 Étape 10: éditions après clôture

Suite au bon déroulement de la clôture, éditez les différents documents selon vos besoins :

civil&

#### <span id="page-7-0"></span>2.9.1 Extraction de la liste électorale pour la préfecture

Dans le cadre de la dématérialisation des listes électorales (Décret du 12 novembre 2013), vous devez réaliser un fichier au format XML ou CSV. Seul le format XML est disponible à partir de l'édition de la liste électorale (menu traitements > traitement de clôture > liste électorale).

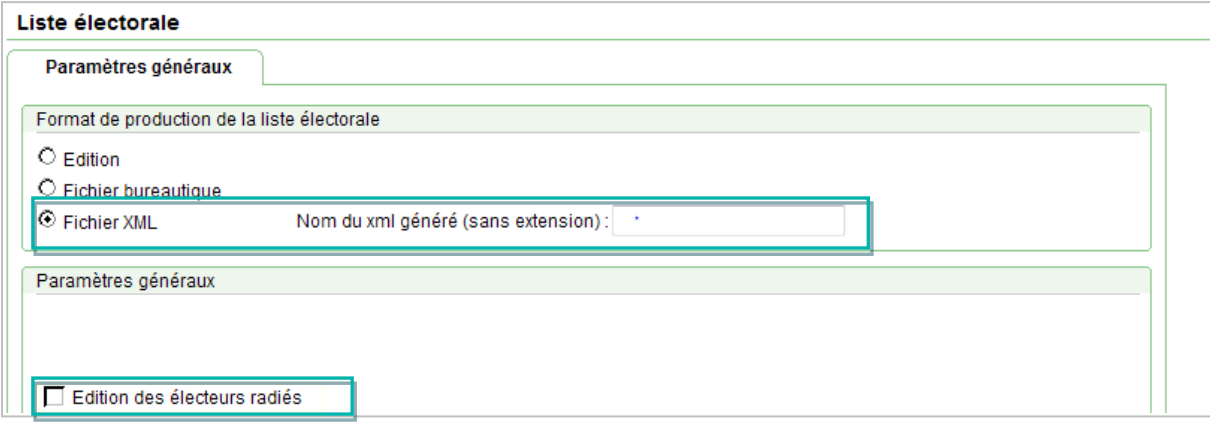

Pour extraire le fichier cocher l'option **Fichier XML** et indiquer le **Nom du XML généré (sans extension)**. Effectuer ensuite vos sélections et tris habituels.

Décocher obligatoirement les options Edition des électeurs radié et édition de l'adresse hors commune.

L'extraction de fichier doit obligatoirement être lancée pour chaque liste électorale : Principale, municipale et européenne.

Le nom du fichier généré est automatiquement complété par le code de la commune + le code de la liste + un numéro séquentiel et l'extension ".xml"

Exemple si l'utilisateur indique comme nom de fichier : ELECTORALE2015, le nom du fichier extrait sera ELECTORALE201581400P2.xml (notre code commune est dans notre exemple 81400)

#### <span id="page-7-1"></span>2.9.2 Liste générale ou additif à la liste générale

Si vous souhaitez n'éditer que les additifs, cochez l'option 'Additif uniquement' et dans l'écran suivant sélectionnez à l'aide de l'assistant la mise à jour du 10 janvier et utilisez l'opérateur >=.

Si vous souhaitez éditer toute la liste générale, n'indiquez pas de critère.

#### <span id="page-7-2"></span>2.9.3 Liste électorale ou additif à la liste électorale

Si vous souhaitez n'éditer que les additifs, cochez l'option 'Additif uniquement' et dans l'écran suivant sélectionnez à l'aide de l'assistant la mise à jour du 10 janvier et utilisez l'opérateur >=.

La liste complète peut être éditée par bureau ou par bornage de bureau.

#### <span id="page-7-3"></span>2.9.4 Additif des cartes électorales

Cocher l'option 'Edition des additifs uniquement' dans l'écran des paramètres d'édition. Puis dans l'écran suivant, sélectionnez à l'aide de l'assistant la date de mise à jour du 10 janvier

civil

et l'opérateur >=. Le système n'éditera alors que les nouveaux inscrits et les modifications d'adresse avec changement de bureau.

Si vous voulez éditer les cartes pour les électeurs qui ont une modification simple pensez à cocher l'option « Prise en compte des modifications simples » dans l'écran de paramétrage. (Cette option apparaît après avoir coché l'option « Edition des additifs uniquement »

Si vous souhaitez éditer à part les jeunes de 18 ans, utilisez l'option **Exclure les jeunes**. Cette option est couplée avec une sélection sur les dates de naissance des jeunes. Les cartes des jeunes seront alors éditées en allant dans l'édition des « cartes électorales des jeunes ».

Attention si vous lancez cette édition en visualisation ou si vous sélectionnez « l'imprimante poste local », vous devez impérativement sous Acrobat passer par le menu « fichier – imprimer ». Selon les versions d'Acrobat :

- Décochez les options : Ajuster les grandes pages et ajuster les petites pages.
- Sélectionnez « Aucune » dans l'option mise à l'échelle.

#### <span id="page-8-0"></span>2.9.5 Cérémonie de citoyenneté

- **Edition des courriers** Cochez les types de motifs de mouvement et indiquez dans l'écran suivant la **liste des additifs** souhaitée.
- **Edition des cartes des jeunes inscrits** Cochez les types de motifs de mouvement et indiquez dans l'écran suivant la **liste des additifs** souhaitée.

#### <span id="page-8-1"></span>2.9.6 Statistiques demandées par la préfecture.

Quatre statistiques possibles:

- Statistique : donne le nombre des moins de 21 ans, le nombre des inscrits d'office (L11-1 et L11-2) et le nombre d'inscrits en liste de centre. Indiquez en **Date de référence entre** du 01/12/2015 au 29/02/2016.
- 
- Nombre d'électeurs établis hors de France ou inscrits en liste de centre
- Nombre d'électeurs par nationalité.